- [Problem Specification](https://confluence.cornell.edu/display/SIMULATION/ANSYS+-+Vibration+Analysis+of+a+Frame+-+Problem+Specification)
- [1. Start-up and preliminary set-up](https://confluence.cornell.edu/display/SIMULATION/ANSYS+-+Vibration+Analysis+of+a+Frame+-+Step+1)
- [2. Specify element type and constants](https://confluence.cornell.edu/display/SIMULATION/ANSYS+-+Vibration+Analysis+of+a+Frame+-+Step+2)
- [3. Specify material properties](https://confluence.cornell.edu/display/SIMULATION/ANSYS+-+Vibration+Analysis+of+a+Frame+-+Step+3)
- [4. Specify geometry](https://confluence.cornell.edu/display/SIMULATION/ANSYS+-+Vibration+Analysis+of+a+Frame+-+Step+4)
- [5. Mesh geometry](https://confluence.cornell.edu/display/SIMULATION/ANSYS+-+Vibration+Analysis+of+a+Frame+-+Step+5)
- [6. Specify boundary conditions](https://confluence.cornell.edu/display/SIMULATION/ANSYS+-+Vibration+Analysis+of+a+Frame+-+Step+6)
- **7. Solve!**
- [8. Postprocess the results](https://confluence.cornell.edu/display/SIMULATION/ANSYS+-+Vibration+Analysis+of+a+Frame+-+Step+8)
- [9. Validate the results](https://confluence.cornell.edu/display/SIMULATION/ANSYS+-+Vibration+Analysis+of+a+Frame+-+Step+9)

## Step 7: Solve!

## **Enter Solution Module**

Select in Main Menu:

## **Solution > Solve > Current LS**

Review the information in the /STAT Command window.

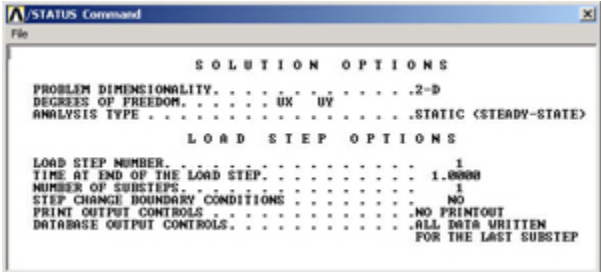

Close this window.

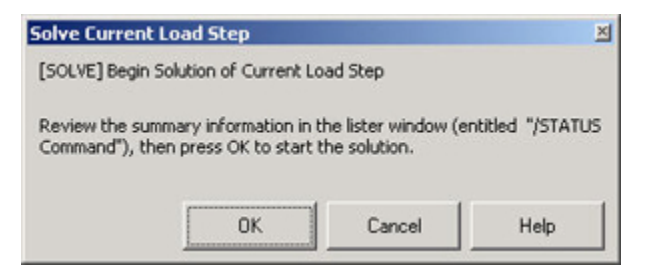

Click **OK** in Solve Current Load Step dialog box\_.\_

ANSYS performs the solution and a yellow window should pop up saying "Solution is done!"

## **Save your work**

Click on SAVE\_DB in the ANSYS Toolbar to save the database.

Go to [Step 8: Postprocess the results](https://confluence.cornell.edu/display/SIMULATION/ANSYS+-+Vibration+Analysis+of+a+Frame+-+Step+8)

Go to [all ANSYS Learning Modules](https://confluence.cornell.edu/display/SIMULATION/ANSYS+Learning+Modules)